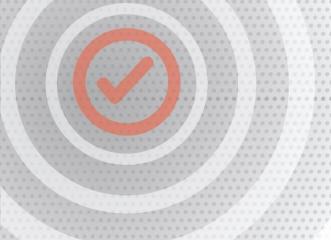

PROCESS MANUAL

Document Code: PM-SPI

# Splunk Integration

VERSION 1.0

Send Auditlog data to your Splunk setup.

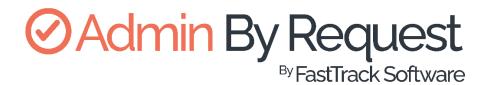

# **Table of Contents**

| Introduction                        | 3  |
|-------------------------------------|----|
| Assumptions / Limitations           | 3  |
| Breakdown of Tasks                  | 3  |
| Integration Tasks                   | 4  |
| Task A: Set Up a Splunk HEC Channel | 4  |
| Task B: Define Webhook              | 7  |
| Task C: Receive Events              | 10 |

## Introduction

Splunk is a tool that makes complex data much easier to understand and utilize by collecting, analyzing, and storing it in a structured format, which can then be indexed and searched easily.

We've created an integration which allows you to get Admin By Request Auditlog data sent to your Splunk environment using Splunk's HTTP Event Collection (HEC) functionality combined with Admin By Request webhooks.

This manual provides a step-by-step guide on how to configure the above and make better use of valuable security data collected by Admin By Request.

### Assumptions / Limitations

The tasks described in this manual assume that the user has access to Splunk, the Admin By Request User Portal, and some familiarity with both environments.

If you are using Splunk Cloud, this document assumes you have super-admin permissions in order to access Global Settings (required in Task A, step 7).

#### Breakdown of Tasks

Three tasks are covered in this manual:

- 1. Task A: Set Up Splunk HEC Channel
- 2. Task B: Define Webhook
- 3. Task C: Receive Events

# Integration Tasks

## Task A: Set Up a Splunk HEC Channel

HEC is essentially an HTTP endpoint for your Splunk instance with an authorization token, which allows you to send data into Splunk.

1. In your Splunk instance, navigate to Settings > Data inputs:

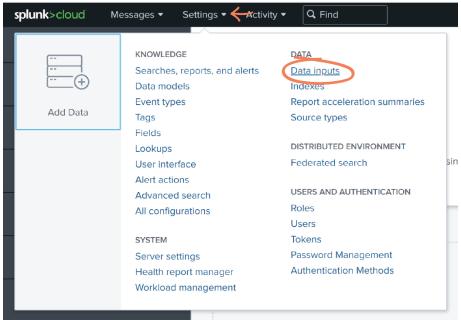

2. Select HTTP Event Collector from the list of *Local inputs*.

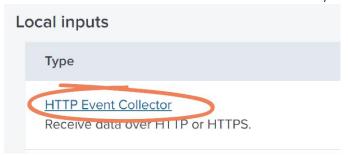

3. Click the **New Token** button from the top-right corner:

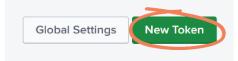

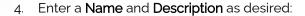

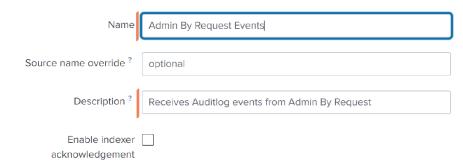

- NOTE: In this example, our Token is called *Admin By Request Events* and the Description reads: *Receives Auditlog data from Admin By Request.*
- 5. Click **Next** and continue with the setup as appropriate for your organization:

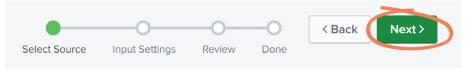

6. Click Review, then Submit:

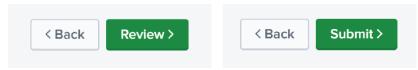

7. Navigate back to the *HTTP Event Collector* page (**Settings** > **Data inputs** > **HTTP Event Collector**) and select the **Global Settings** button at the top-right of the page:

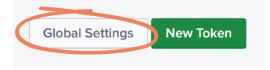

**IMPORTANT:** If you are using Splunk Cloud, only the super-admin has access to Global Settings.

8. Ensure the *All Tokens* option is set to **Enabled**, and click **Save**:

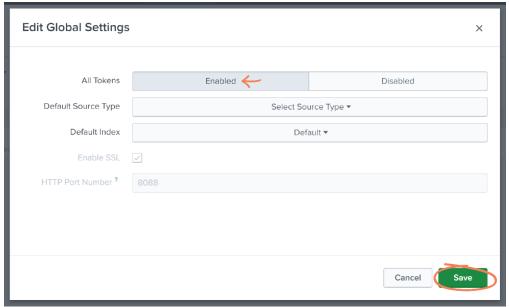

#### Task B: Define Webhook

With Admin By Request webhooks (also referred to as a web callback or HTTP push API) you can subscribe to events in real-time instead of pulling data out in intervals.

1. In your Admin By Request User Portal, navigate to **Settings** > **Windows Settings**:

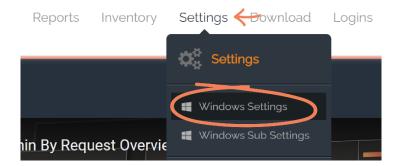

2. From the left-hand menu, select Data, and then Webhooks from the top tab menu:

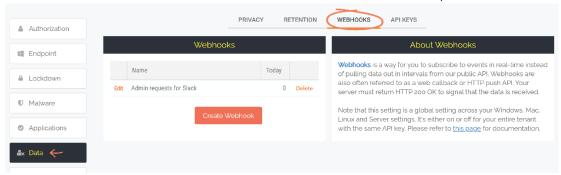

3. Select the Create Webhook button:

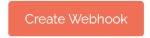

4. Name the new webhook (in this example, *Splunk*), and rom the *Push Data* drop-down menu, select **Auditlog: new entry**:

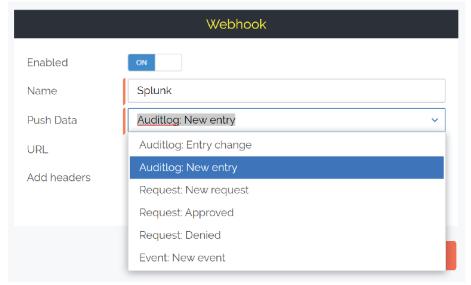

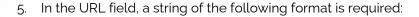

https://inputs.prd-p-[Your Splunk
ID].splunkcloud.com:8088/services/collector/raw

So, if your Splunk URL is *https://prd-p-xxxxx.splunkcloud.com*, then your HEC URL would look something like:

https://inputs.prd-p-xxxxx.splunkcloud.com:8088/services/collector/raw

If you are using Splunk Cloud, then the Splunk URL might look something like:

• https://http-inputs-[SPLUNK ID].splunkcloud.com:443/services/collector/raw

Where [Splunk ID] is your Splunk tenant ID.

IMPORTANT: Be aware that this may vary based on your Splunk settings. If in doubt, consult your Splunk representative to ensure that you use the correct publicly available HEC endpoint for your Splunk solution.

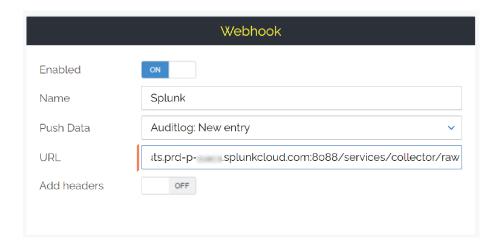

6. Set the Add headers toggle to ON:

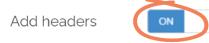

7. Select New:

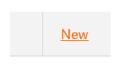

In the Name field, type Authorization, and in the Value field, Splunk.

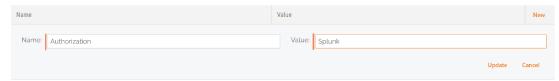

9. Navigate back to your Splunk instance and highlight and copy the **Token Value** provided in the HTTP Event Collector created in Task A:

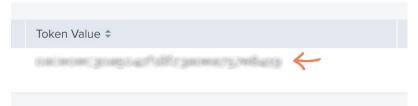

NOTE: The Token Value has been blurred out in the above example.

10. Navigate back to your new Header in the Admin By Request User Portal, paste the copied **Token Value** next to *Splunk* in the *Value* field, and click **Update**:

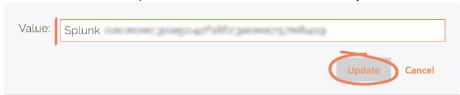

11. Save the new webhook:

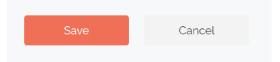

NOTE: The new Splunk webhook is now listed in the Webhooks section:

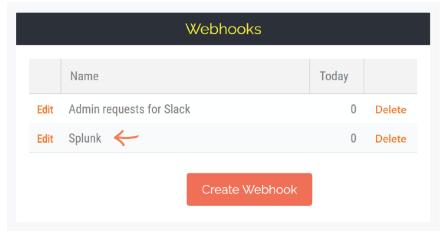

#### Task C: Receive Events

Auditlog events, such as Requests for elevated access, are now sent to the HEC endpoint.

1. Navigate to Splunk home and select **Search & Reporting** from the left-hand menu:

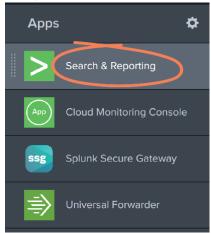

2. Use the Search field to search for http events:

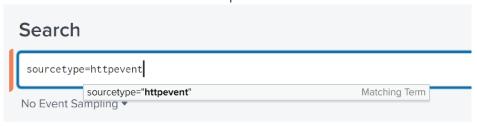

3. Recent Admin By Request events are detailed here. In this example, we see a Request to run Adobe Acrobat DC as Admin, displaying details on *application*, *computer*, *reason* (for request), *scanResults*, and *user*.

```
i Time
                 Event
  23/08/2022
                 { [-]
  22:32:34.000
                     application: { [+]
                     {\color{blue} \textbf{auditlogLink}: https://www.adminbyrequest.com/AuditLog?Page=AppElevations&ID=92588697\&ShowFilter=false} \\
                     computer: { [+]
                     deniedBy: null
                     deniedReason: null
                     elevatedApplications: [ [+]
                     endTime: null
                     endTimeUTC: null
                     installs: [ [+]
                     reason: Splunk Demo
                     requestTime: 2022-08-24T00:32:29
                     requestTimeUTC: 2022-08-24T00:32:29
                     responseTime: null
                     scanResults: [ [+]
                     settingsName: Global
                     startTime: null
                     startTimeUTC: null
                     status: Pending approval
                     statusCode: 4
                     traceNo: 92588697
                     type: Run As Admin
                     typeCode: 0
                     uninstalls: [ [+]
                     user: { [+]
                  Show as raw text
```

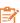

**NOTE:** Use the + (plus) icon to expand key sections and display more information on each: